## **Examenul de bacalaureat national 2014**

**Proba D** 

## **Evaluarea competenţelor digitale**

**MODEL** 

**Toate filierele, profilurile şi specializările/ calificările** 

- **Toate subiectele sunt obligatorii.**
- **Punctajul maxim cumulat pentru fişele A şi B este de 100 de puncte. Nu se acordă puncte din oficiu.**
- **Timpul de lucru efectiv este de 90 de minute: 15 minute pentru FIŞA A şi 75 de minute pentru FIŞA B.**
- **Fişierele pe care le veţi prelucra, menţionate mai jos, sunt furnizate în directorul examen, aflat pe Desktop. Ele vor fi salvate după fiecare prelucrare, în directorul indicat.**

## **FIŞA B**

Accesul la reţeaua **Internet NU** este permis pentru rezolvarea cerinţelor din această secţiune.

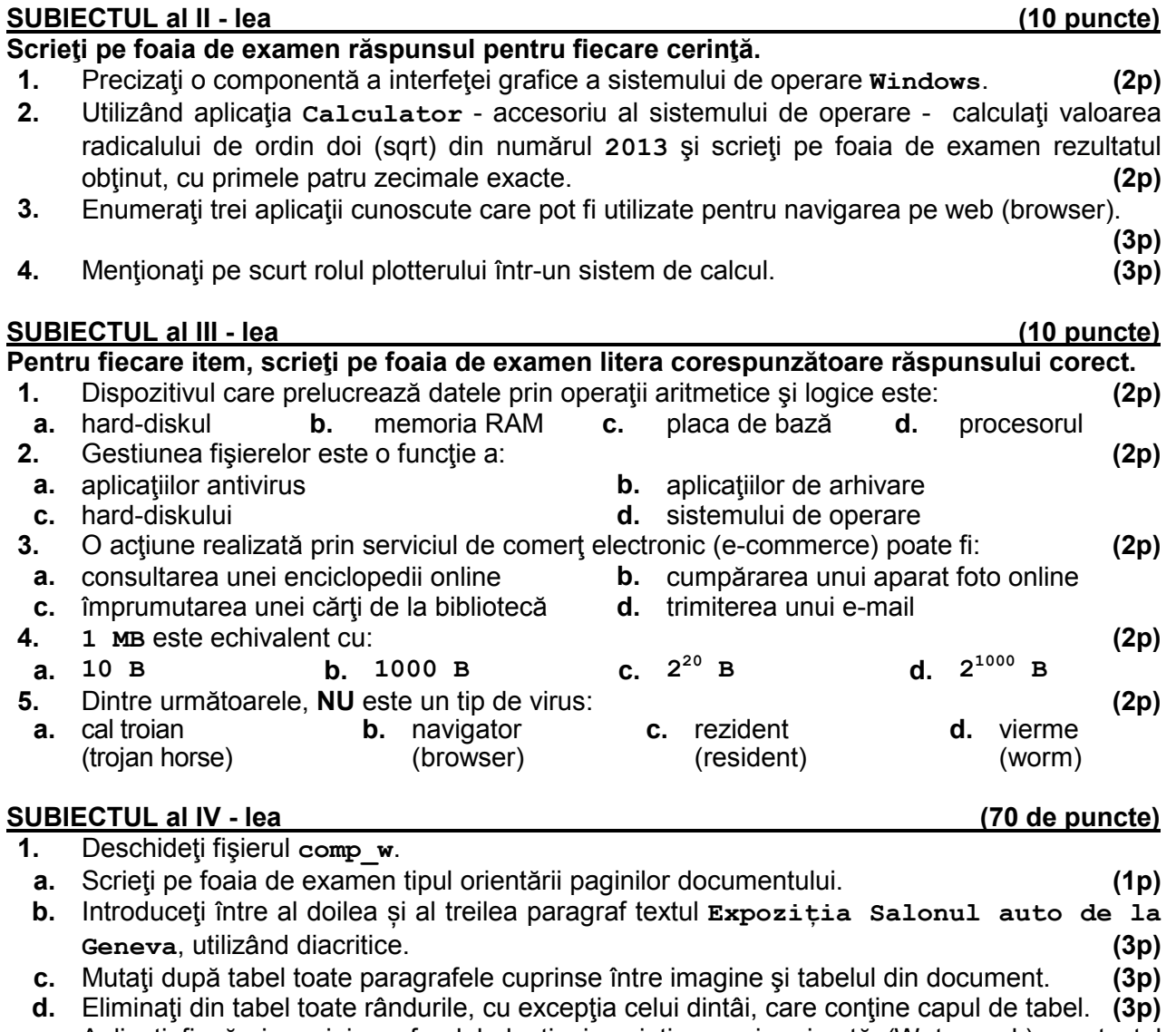

**e.** Aplicaţi fiecărei pagini un fundal de tip inscripţionare imprimată (Watermark), cu textul **Prelucrat**, orientat pe diagonala paginii. **(5p)**

- **2.** Deschideţi fişierul **comp\_p**.
- **a.** Scrieţi pe foaia de examen numărul de rânduri de text scrise în caseta aflată în partea din stânga sus a primului diapozitiv (slide). **(1p)**
- **b.** Inserați numai pe al doilea diapozitiv (slide) numărul de ordine al acestuia, valoare care să se actualizeze automat. **(3p)**
- **c.** Aplicaţi imaginii din cel de-al doilea diapozitiv (slide) un efect de animaţie de tip intrare. **(3p) d.** Transformaţi prima listă numerotată cu litere mici (**a)**, **b)**, **…**) din cel de al treilea diapozitiv
- (slide) într-o listă, având ca marcatori (bullets) simbolul ☺ din fontul Wingdings. **(3p)**
- **e.** Adăugaţi la finalul prezentării un diapozitiv (slide) nou, în care inseraţi o diagramă (chart) cu coloane verticale de formă dreptunghiulară. Completaţi tabelul asociat diagramei cu datele alăturate şi plasaţi legenda în partea de sus a diagramei. **(5p)**

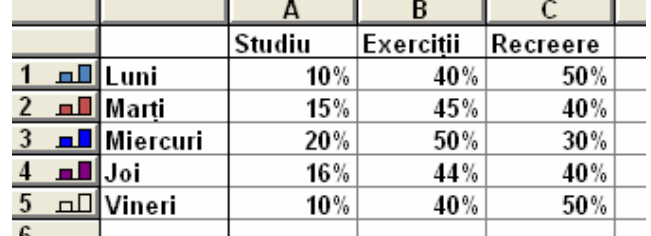

- **3.** Deschideţi fişierul **comp\_x**.
- **a.** Scrieţi pe foaia de examen eticheta celei de a doua foi de calcul (sheet). **(1p)**
- **b.** În foaia de calcul (sheet) **Document de lucru** stabiliţi lăţimea coloanei **A** la **40**. **(3p)**
- **c.** În foaia de calcul (sheet) **Document de lucru** introduceţi în celula **C5** o formulă care să calculeze automat suma dintre valoarea numerică din celula **C3** şi numărul **200**. **(3p)**
- **d.** În foaia de calcul (sheet) **Document de lucru** introduceţi în celula **E1** textul **Serie** şi aplicaţi pentru celulele din grupul **E2:E31** un format din categoria **Dată** (**Date**). Completaţi celulele **E2:E31** cu seria datelor calendaristice din perioada **1 februarie 2013 – 2 martie 2013**, în formatul ales. **(5p)**
- **e.** Inseraţi în partea din stânga a subsolului (footer) foii de calcul (sheet) **Document de lucru** numele acestei foi de calcul, care să se actualizeze automat. **(3p)**
- **4.** Deschideţi fişierul **comp\_h**.
- **a.** Scrieţi pe foaia de examen ultimul cuvânt din titlul paginii web. **(1p)**
- **b.** Formataţi numai primul paragraf al paginii web astfel încât textul respectiv să fie scris cu stil aldin (bold). **(3p)**
- **c.** Formataţi imaginea din pagina web astfel încât aceasta să aibă înălţimea **30%** din înălţimea ferestrei în care este vizualizată pagina web. **(3p)**
- **5.** Deschideţi fişierul **comp\_a**.
- **a.** Precizaţi, pe foaia de examen, dacă baza de date conţine sau nu formulare. **(1p)**
- **b.** Eliminați criteriul de selecţie a datelor din câmpul al doilea al interogării (query) **comp\_q**. **(3p)**
- **c.** Creaţi un raport simplu cu numele **comp\_r**, pe baza tuturor câmpurilor din tabela **comp\_t**. Formataţi raportul, astfel încât să aibă un nivel de grupare a datelor, după primul câmp al tabelei. **(3p)**
- **6.** Deschideţi directorul (folder) **examen**.
- **a.** Modificați numele fişierului **comp\_d** în **nou**. **(3p)**
- **b.** Extrageti din arhiva comp v toate fișierele conținute, salvându-le în directorul (folder) **examen**. **(3p)**
- **c.** Realizaţi setările necesare pentru a stabili un economizor de ecran (Screen Saver), de un tip la alegere, pentru activarea căruia se aşteapă **49** de minute. Realizaţi o captură de ecran (Print Screen) care să cuprindă fereastra în care sunt vizibile aceste setări. Salvaţi imaginea obtinută în format JPEG, sub numele saver.jpg, în directorul (folder) examen.

**(5p)**